## **Utilizzare Jamboard durante una lezione con Meet**

**Come condividere lo schermo durante una videochiamata e utilizzare l'app Jamboard**

Durante la videochiamata è possibile mostrare ai partecipanti cosa accade sul proprio schermo.

Una volta avviata la videochiamata, cliccare in basso a destra su Presenta, quindi scegliere se si intende condividere:

- una sola scheda del browser
- l'intero schermo del computer

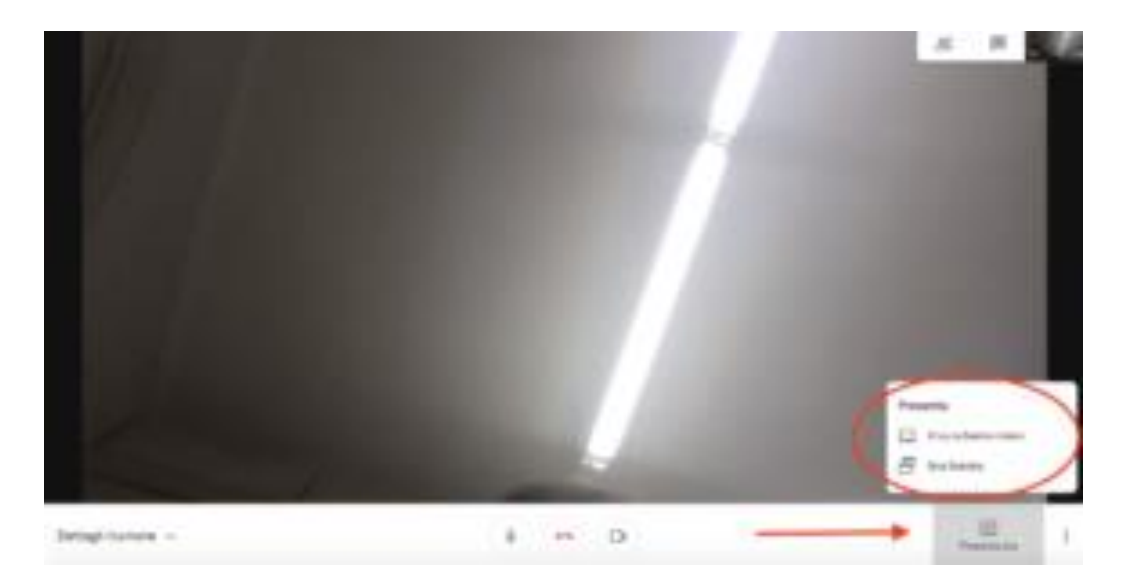

Nella schermata successiva cliccare sul riquadro, quindi su Condividi. I partecipanti potranno visualizzare quello che accade sul nostro schermo.

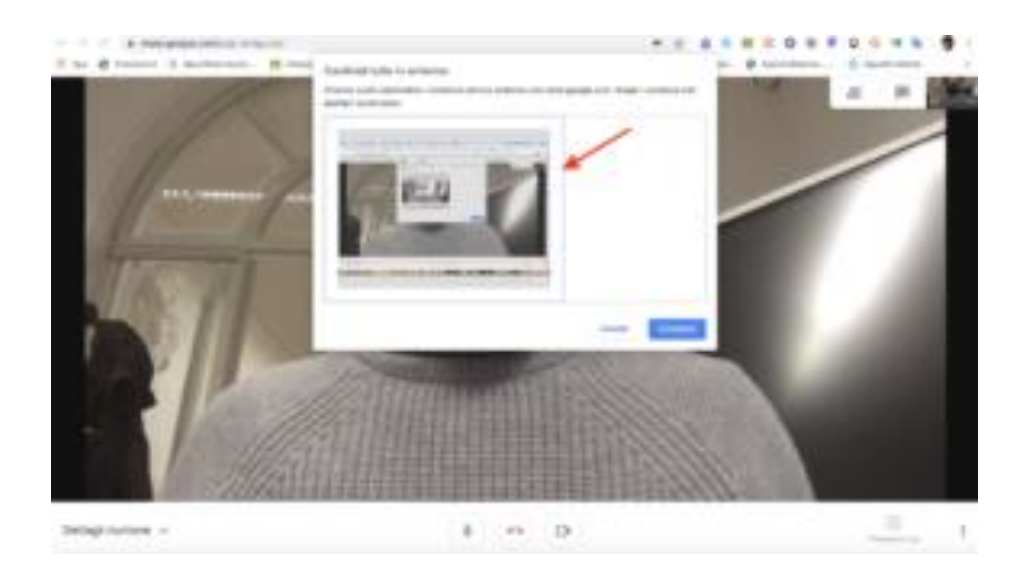

Per interrompere la presentazione dello schermo cliccare su Interrompi presentazione schermo

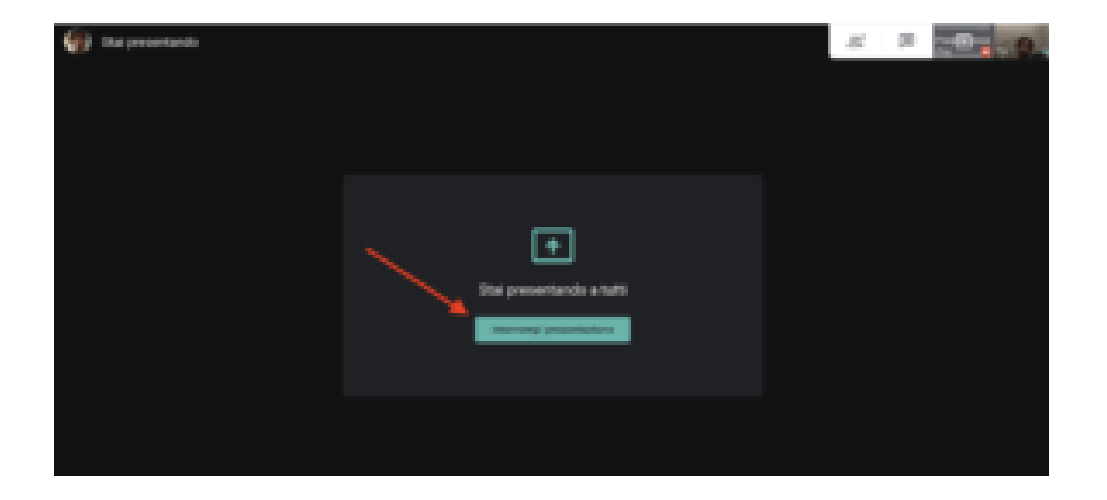

Dopo aver avviata una videoconferenza con Meet aprite l'app Jamboard (l'applicazione, da non confondere con il costosissimo schermo touch prodotto da Google in collaborazione con BenQ) tramite l'icona che

trovate tra le applicazioni di Gsuite Jamboard (è una delle utlime!). E' disponibile per tutti coloro che hanno un account Google ed è integrata come app direttamente in **Google Suite for Education**. Con Jamboard si possono scrivere, cancellare, evidenziare, inserire note, schermate, immagini, nonché invitare persone a collaborare e condividere i lavori. Esiste anche in versione app da installare sul **tablet** o sullo **smartphone**, che offre alcune **funzionalità aggiuntive** rispetto alla versione web come per esempio la video scrittura con una penna. Per condividere la lavagna basta cliccare sul pulsante in alto a destra "Share", o "Condividi", indicando le email di coloro che si vogliono

invitare a partecipare, indicando anche cosa possono fare (modificare o meno la lavagna)

**N.B** i nostri alunni non hanno la possibilità di farlo poiché non hanno un account di google.

- Se usate l'app da PC non scrivete perfettamente con il mouse ma potete usare le "note " di jamboard e scrivere direttamente dalla tastiera. Potete preparare il lavoro da far vedere prima oppure direttamente con i ragazzi in videoconferenza.
- Se userete l'app dal tablet, create una nuova Jam cliccando in basso a destra sul tasto **+** . Andate in alto a destra sui tre puntini, cliccate su **rinomina** e date un nome al vostro file. Se tornate nella finestra del computer con la lista dei vostri Jam noterete che sarà comparso il file che avete appena creato sul tablet (in caso contrario aggiornate la pagina). A questo punto aprite il file dal computer e noterete che tutto ciò che andrete a fare e annotare sul tablet in contemporanea comparirà sullo schermo del PC. Come avrete capito, con questo sistema utilizzeremo il tablet come "tavoletta grafica" (passatemi il termine improprio) e il computer come lavagna da condividere con gli studenti.

Abbiamo a questo punto due modalità di condivisione; vediamole nell'ordine:

## **1 – Aprire Meet e mostrare agli studenti la finestra di Jamboard del computer durante la video chiamata utilizzando la condivisione dello schermo**

Avviamo la videochiamata con Meet e quando decidiamo di mostrare Jamboard clicchiamo su Presenta, Condividi schermo intero e quindi avviamo la condivisione schermo [\(qui la guida completa di Meet](http://www.luigiparisi.com/blog/2020/02/27/google-meet-videochiamate-e-condivisione-dello-schermo-con-g-suite-for-education/) se non vi ricordate come si fa). Apriamo la finestra di Jamboard e utilizziamo la tastiera del copmputer per scrivere o la penna se decidiamo di usare il tablet. In questo caso avremo un po' di latenza ma tutto ciò che scriviamo verrà visualizzato anche sul computer e quindi sarà visibile agli studenti. Ricordiamoci che per mostrare le altre eventuali pagine che apriremo all'interno di Jamboard dovremo intervenire anche nella finestra del pc.

**PRO** – con questa modalità l'intervento dello studente si riduce al minimo e non dovrà fare altro che seguire la lezione.

**CONTRO** – la qualità della visualizzazione non sarà ottimale in quanto si tratta comunque di una condivisione dello schermo; anche la latenza potrebbe essere eccessiva.

## **2 – Aprire Meet, lanciare la videochiamata e condividere il file Jamboard come link in visualizzazione, in modo che gli studenti possano aprirlo nel loro browser e vedere in tempo reale cosa scriviamo (ascoltando comunque sempre la nostra voce e al bisogno tornando nella finestra della videochiamata).**

Avviare la videochiamata, aprire il file Jamboard dal pc, cliccare in alto a destra su Condividi, quindi effettuare la condivisione in base alle proprie esigenze (funziona esattamente come un file di Drive, per cui potete condividerlo con un gruppo, con singoli e decidere se mettere in visualizzazione o altro). Per le modalità di condivisione utilizzate quella che preferite: via chat, email, Classroom ecc…Nel nostro caso sarà utile condividere via chat.

Come nei documenti di Drive vedrete comparire gli studenti all'interno del file (credo sia opportuno mettere il file in sola visualizzazione).

Ora potete iniziare a scrivere e a lavorare in Jamboard sul tablet e anche in questo caso gli studenti potranno osservare in tempo reale cosa accade, ma questa volta in una finestra di Chrome direttamente dal loro computer. In questo modo gli studenti potranno passare da una finestra all'altra alternando al bisogno la visualizzazione di Jamboard con quella della vostra videochiamata.

**PRO** – questa modalità consente una migliore visualizzazione del documento e coinvolge maggiormente gli studenti.

**CONTRO** – richiede una maggiore competenza da parte del docente dell'utilizzo in contemporanea di videochiamata, condivisioni e gestione della classe online.

 Se usate l'app da PC non scrivete perfettamente con il mouse ma potete usare le "note " di jamboard e scrivere direttamente dalla tastiera. Potete preparare il lavoro da far vedere prima oppure direttamente con i ragazzi in videoconferenza.